## **Instructions for using Data Validation site**

- 1. Get a Username and Password by emailing Courtney [\(Courtney.hall@state.nm.us\)](mailto:Courtney.hall@state.nm.us) your name and email address.
- 2. Navigate to<https://webapp.ped.state.nm.us/soaptppe/logon.aspx>
- 3. Log on using your username (email address) and password (sent to you by Courtney)

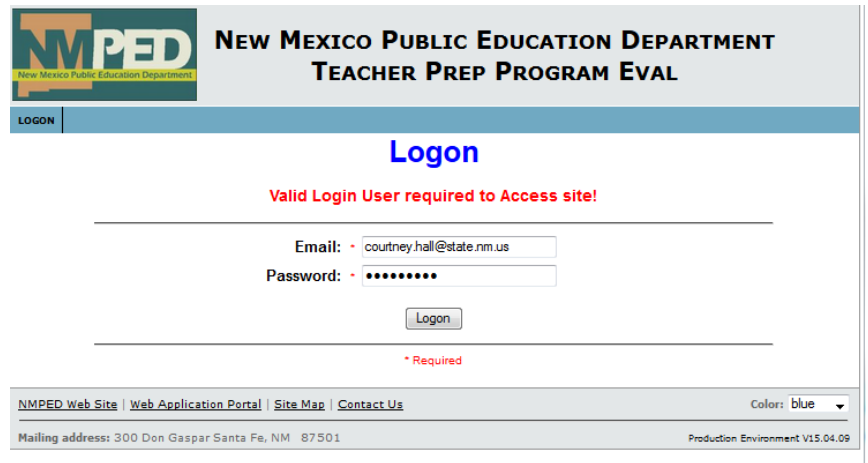

4. This is the home page with key buttons defined.

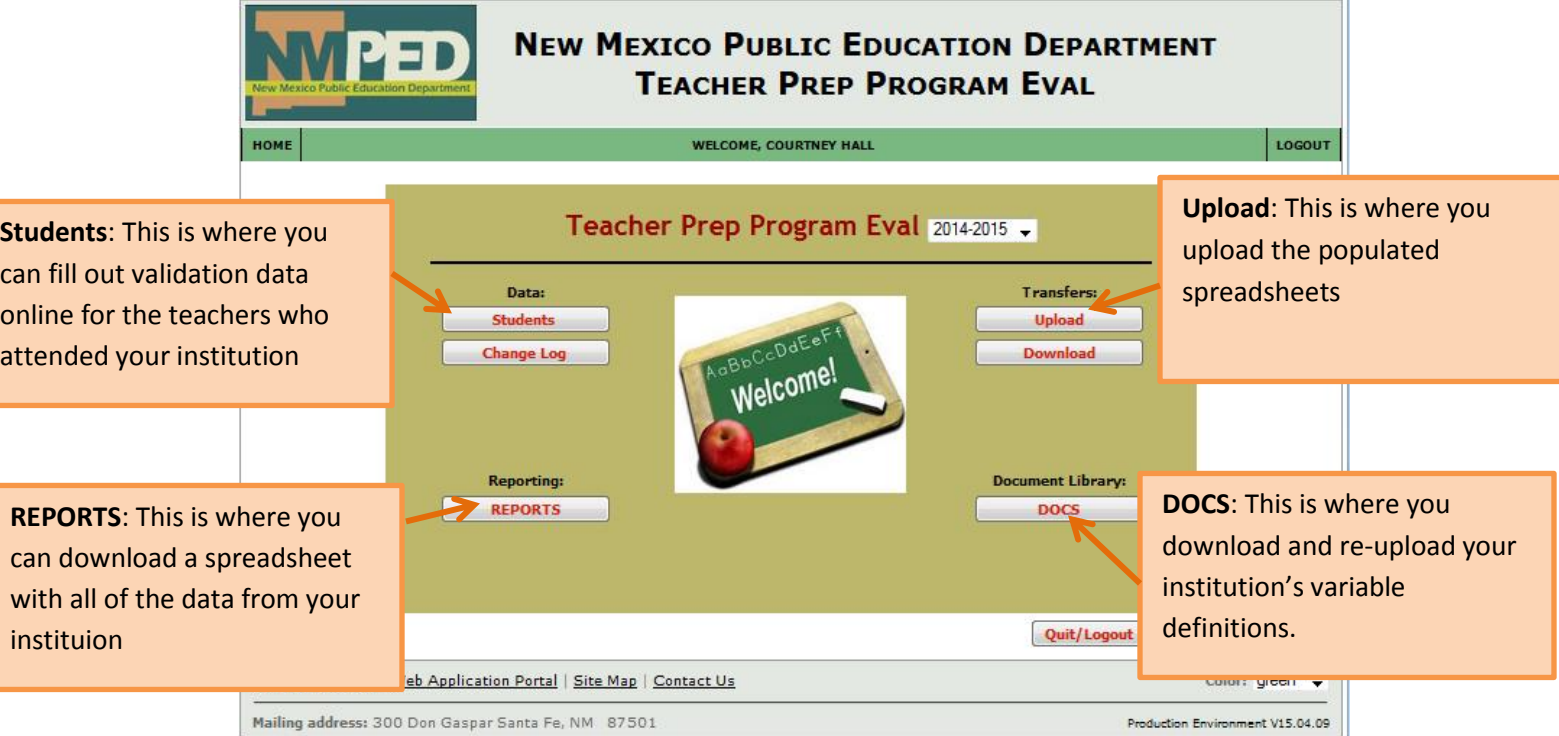

The first step is to define the variables for your institution. Then, you can enter the data in one of two ways: Enter the data online, or download a spreadsheet and fill out the data in excel.

## **DEFINING VARIABLES:**

1. Click on "DOCS" from the main screen. You will be directed to the Document Library:

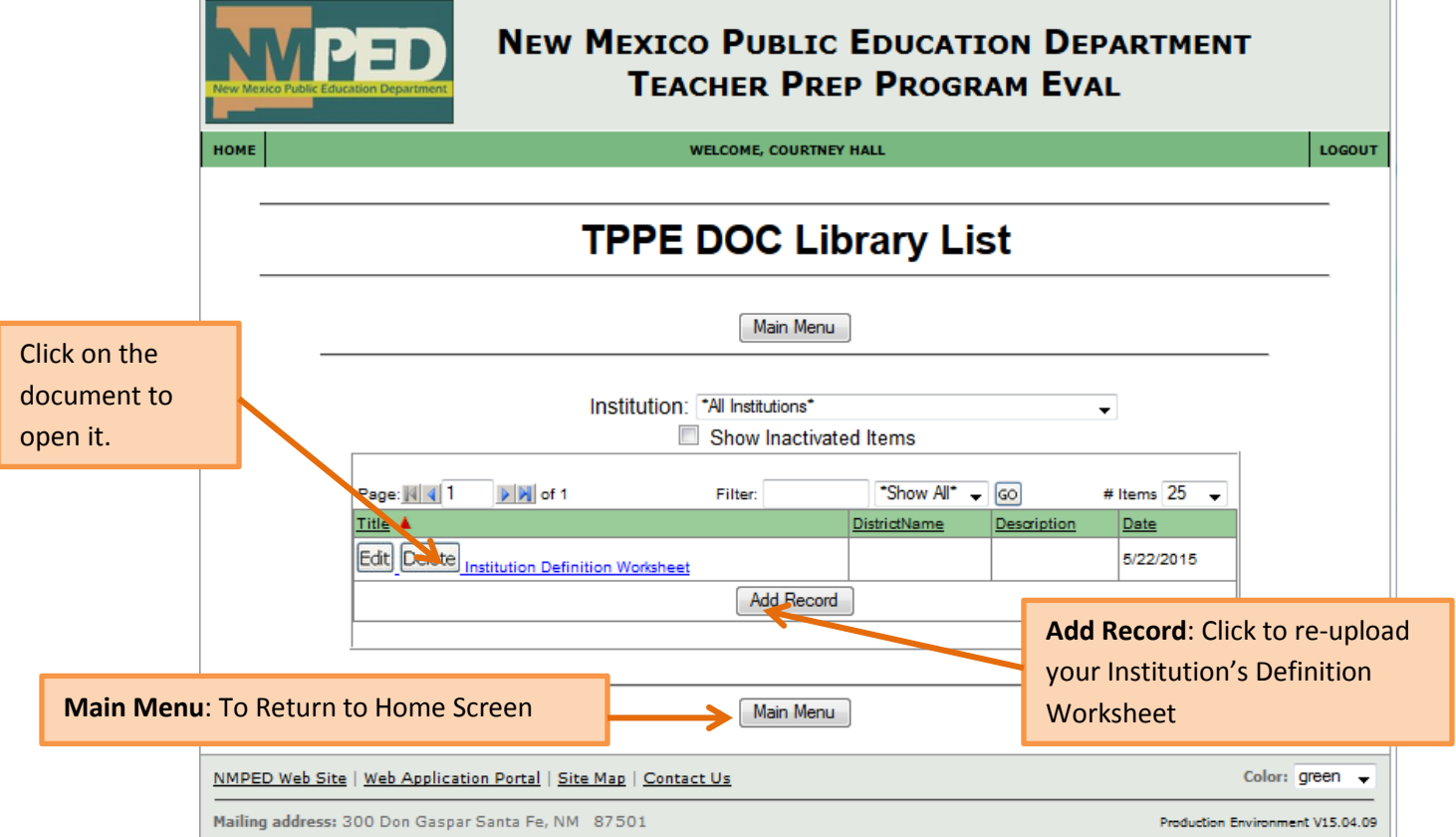

2. The only document in the library will be the Institution Definition Worksheet. Click on the document to open it in word.

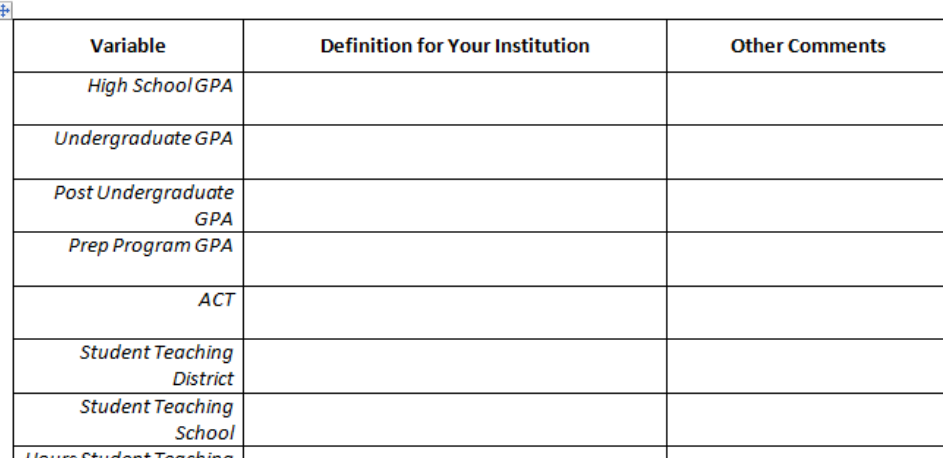

**Institution Name:**  $\frac{4}{3}$ 

3. Fill out the form, save it, and re-upload it using the "Add Record" button in the Document library.

## **DATA ENTRY OPTION 1: Enter data online**

1. Select "Students" from the main menu. You will be directed to a page like this for your institution:

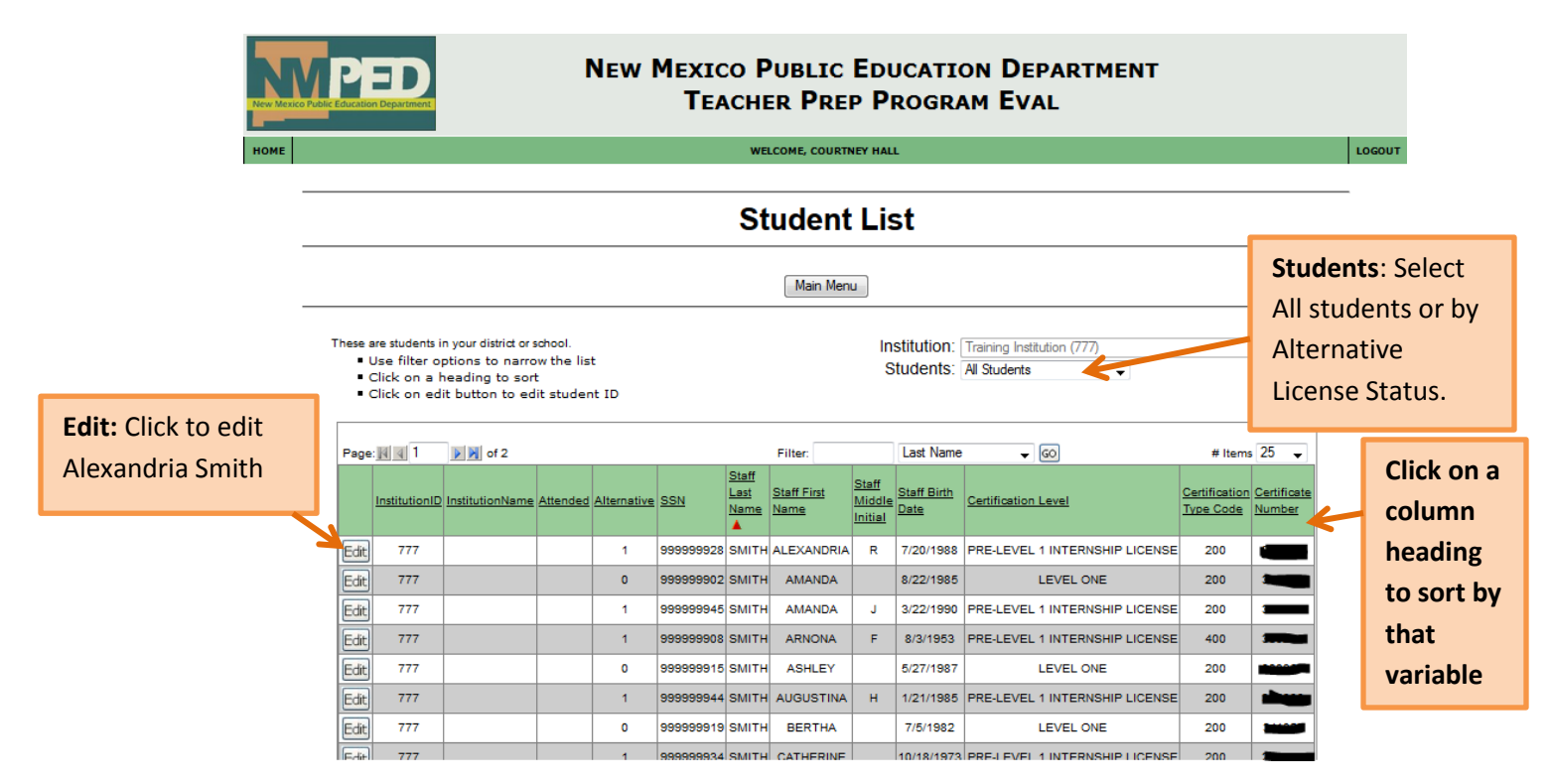

2. Click the Edit button for each teacher to input their information. Input the data, press save, and go back to the student list.

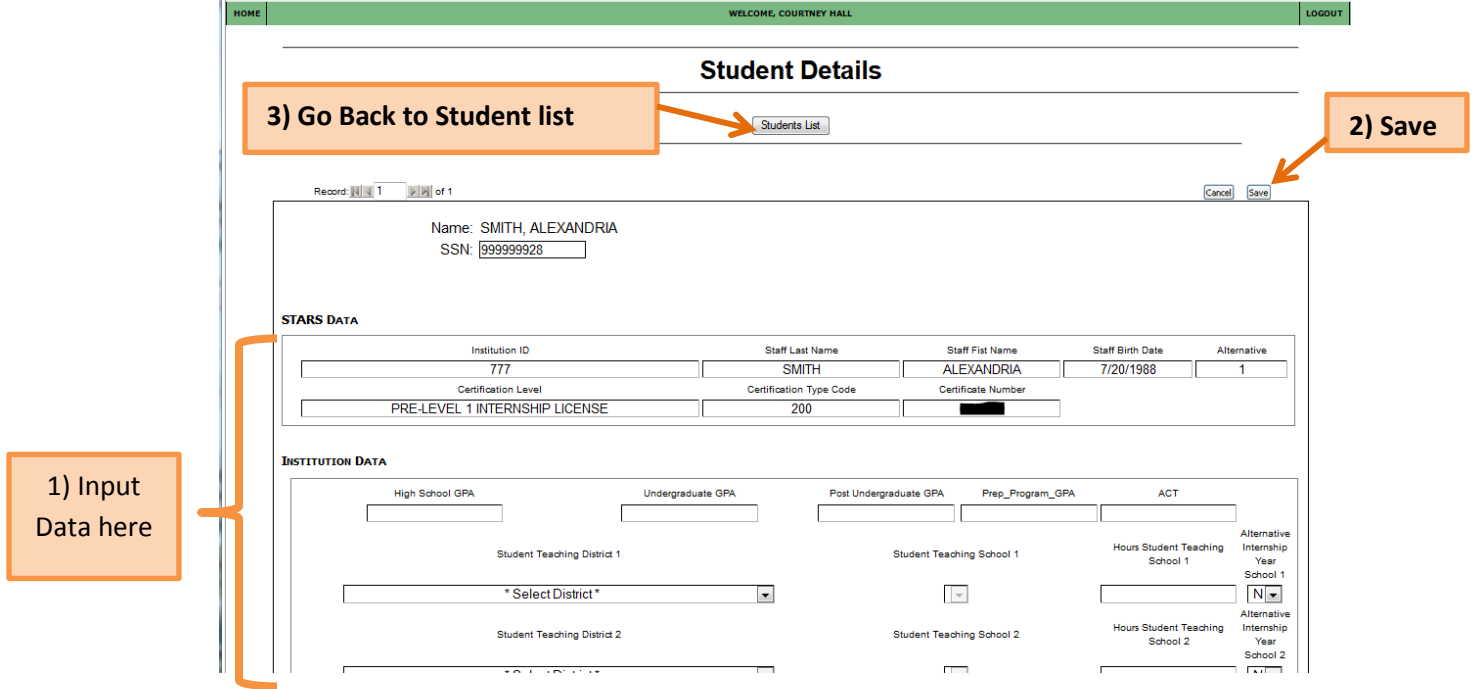

## **DATA ENTRY OPTION 2: Download a Spreadsheet and Edit Offline**

1. From the home screen, click the REPORTS button.

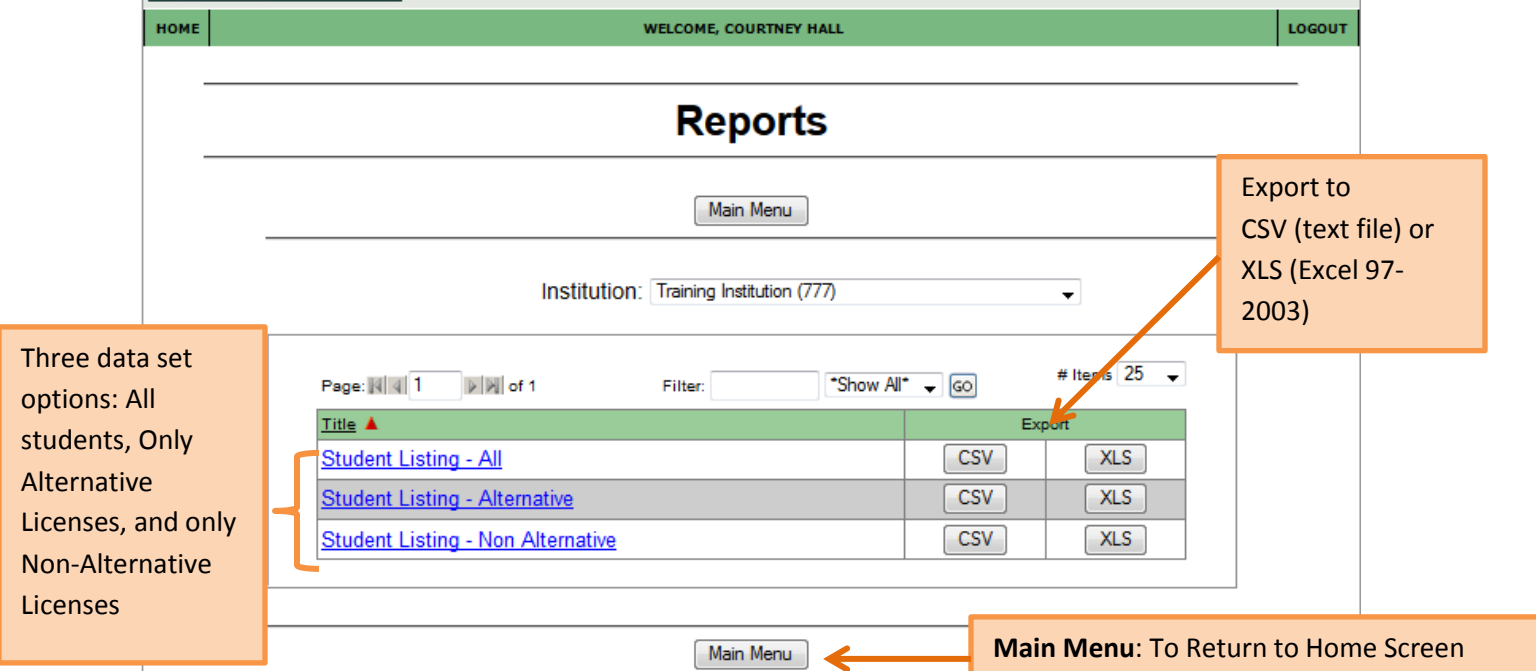

- 2. Download either All Students, or both the Alternative and Non-Alternative Student files (so you always have all students).
- 3. Fill out the spreadsheet according to the definitions you provided and save it as an .xls or .csv
- 4. You will find the list of District and School Names in the Document library ("DOCs" on the home page)
- 5. Return to home screen and click on the "Upload" button. Upload your file.

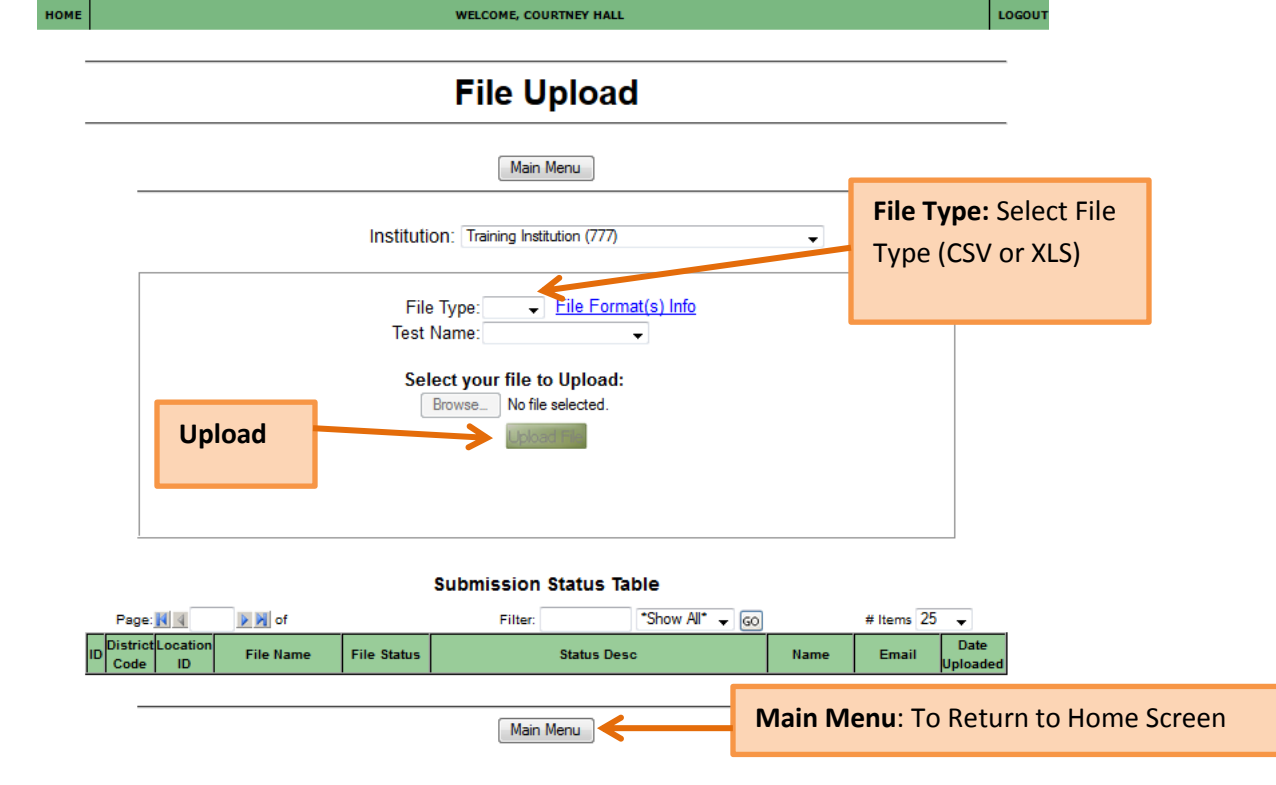